## **User Manual**

#### **Copyright**

The copyright of this manual is reserved. Without written permission, any part of this manual is not allowed to be revised, copied or transmitted in any way.

#### **Statement**

This manual does not provide any warranty or related declaration. We will not be responsible for any directly or indirectly data lost caused by this manual or products it mentioned. All information in this manual including the products specification, pictures and literatures are just for reference, we reserve the rights to update contents of this manual without further information.

#### **Trademark**

The trademark used in this manual is just for interpretation if possible.

#### **Guidelines for operating environment**

- Please do not operate your laptop in a dirty or dusty environment.
- Do not use your laptop in a moist place, such as exposing it in rain or humidity; don't use it in moist basement; Never leave your laptop near the electrical cooker or kettle full of vapor.
- Do not expose the laptop to the direct sunlight for long time. Never leave your laptop in the car with direct sun shining.
- Always keep the venting holes clear. Do not operate the laptop on soft surface; such as the quilt, sofa or blanket, to make sure venting hole can work normally and avoid the laptop over heat. Also please leave the laptop keep away from electrical heater or furnace to keep good ventilation.
- Do not keep laptop in cold (under  $0^{\circ}$ C) or high temperature (above 50  $^{\circ}$ C), which may lead to hardware working unnormally.
- Do not put the laptop near magnetic field.
- $\bullet$  Don't place the laptop on unstable go-cat, chair or desk, to avoid any damage once laptops slip down.
- Do not put heavy objects on the laptops, to avoid any damage.
- Make sure the laptop free of dramatic shock or impact; always use proper bag to carry the laptop, don't hide many things in the bag to avoid any damage to the LCD screen.
- Never spill any liquid to the laptop; never eating when using the computer, keep the drinks far away, to avoid the food or drink spoil any components or cause malfunction. Do not use the computer by wetting hand, to avoid water soaking inside.
- Shut down your laptop when plane taking off or landing off. Do not use the laptop near the medical apparatus in hospital.

#### **Instructions for Laptop using**

- Do not use laptop for long time, which could cause tiredness or injury. Watching the LCD screen could cause eyestrain; keeping your body in the same pose for long time or repeating same action may result in muscle injury, such as operating keyboard, touch pad or mouse frequently or long time.
- Please adjust LCD screen angle, height of desk and chair to get most convenient and comfortable position.
- The laptop will emit heat to the surface of machine during operating or charging; don't put the laptops on your knees or any other parts of your body, to avoid any discomfort caused by the heat from laptop.
- Don't touch or press the LCD screen with hand and never shut laptop heavily to avoid violent damage.
- To avoid overheating and make sure machine working normally, never cover the heat emitting holes.
- Don't insert any objects into ventilation or other holes in the laptop, otherwise could lead damage to the internal components.
- In case the laptop can not be shut down normally, please press down the power key for over 4 seconds to switch off.

#### **Instructions for using the LCD screen correctly**

- To avoid unnecessary damage to the laptop, please handle it gently when open or close the LCD screen cover.
- Don't put any objects on the LCD screen, to avoid damage to inside components.
- **•** Don't touch the LCD screen with finger or any other sharp objects.
- To avoid scratching, don't let the LCD screen touched with hard objects (such as button, watch belt and buckle, etc.)
- Don't use any chemical reagent for cleaning the screen.
- Please use the special cloth to wipe the screen, don't use hand to avoid leaving fingerprints on it.
- Don't let any liquid soak into the LCD screen to avoid damaging inside components.

#### **Instructions for using the power adapter**

- To make sure the laptop work normally, the power supply must comply with the voltage range marked on the adapter. If you are not sure of working voltage, please consult with distributor or your local power supply company.
- Please don't use unapproved adaptor to this laptop, and it could not be used for other electrical equipments.
- Please don't place any objects on the power line, don't put it at trampled place.
- $\bullet$  Hold plug socket when plug out power line, don't drag the cable line directly.
- The adapter will be heating after working, please keep it into good ventilation.

#### **Cautions for battery using**

- Please only use dedicated battery together with this laptop, or buy the same model battery from authorized distributors.
- Please shut down the laptop before changing or taking out the battery.
- Don't refit or disassemble the battery without authorization.
- Don't play with the battery and keep it away from children's reach.
- $\bullet$  Handle the battery safely. Never expose the battery to fire, otherwise it could lead explosion.
- Please handle waste battery according to local laws or rules, don't discard it widely.

#### **Cleaning**

- Before cleaning the laptop, please shut off the computer, take out the plug from socket and take battery out.
- Please use the special cloth and water for cleaning the laptop, don't use rough or

corrosive material for cleaning, and never use any chemical cleanser.

#### **Maintenance**

- **•** Improperly disassembly could lead to electrical shock or other dangerous results. Please consult our technicians if you have any questions.
- Please keep the packing box in case there is need to send it back for maintenance.
- Please refer to distributor's warranty manual for detailed guarantee clauses.
- Please take out the power plug and consult with professional technicians in the following cases:
	- $\checkmark$  Damages on the cable line and plug
	- $\checkmark$  Liquid entry into the machine.
	- $\checkmark$  The laptop dropping to floor or housing case broken.

#### **DIRECTORY**

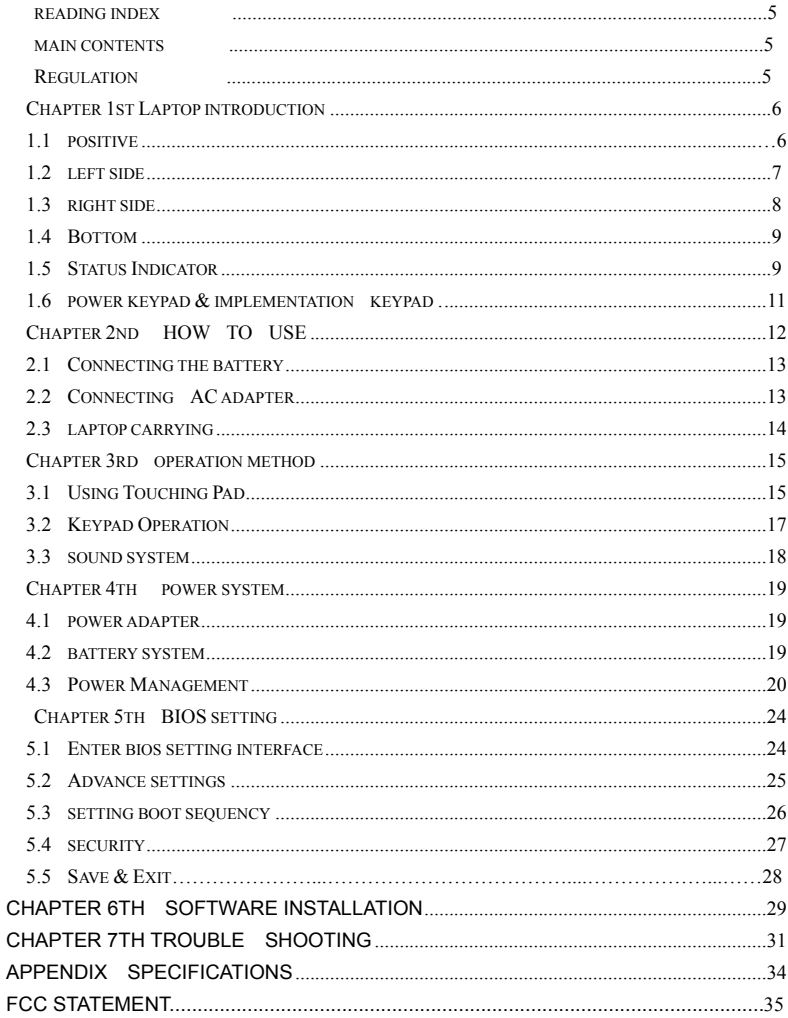

#### **INDEX READING**

#### **Main content**

Chapter  $1^{ST}$  The whole laptop Introduction Introducing laptop all the features

Chapter  $2^{nd}$  How to use Introducing basic knowledge to use Laptop.

Chapter  $3<sup>rd</sup>$  Methods of Operation Introducing basic methods of operating.<br>Chapter  $4<sup>th</sup>$  Power System How to manage power system and use b

How to manage power system and use battery reasonably.

Chapter  $5<sup>th</sup>$  BIOS Setting How to set system security

Chapter  $6<sup>th</sup>$  Softwear Installation How to install Driver system

Chapter  $7<sup>th</sup>$  Trouble Shooting How to resolve basic troubles.

Appendix Introduction Introduction of specifications

#### **Regulation**

Symbol In this user-guide as follows:

 **■ ■ ■ ■ ■**Remind of data loss, equipment damages or personal security risks

because of improper operation.

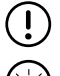

 **■ ■ ■ ■**Remind of possible damages because of improper operation.

.... Remind of important information, key points, using of computer-related

#### **Chapter 1st: The whole laptop introduction**

<span id="page-5-0"></span>Laptop basic parts and features as following:

 Positive side Left side Right side Bottom Status indicator Power keypad & implementation keypad

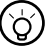

Mentioned pictures in this user manual are for reference only, which

subject to laptop model you bought if any difference in product appearance and color.

#### 1.1 POSITIVE SIDE

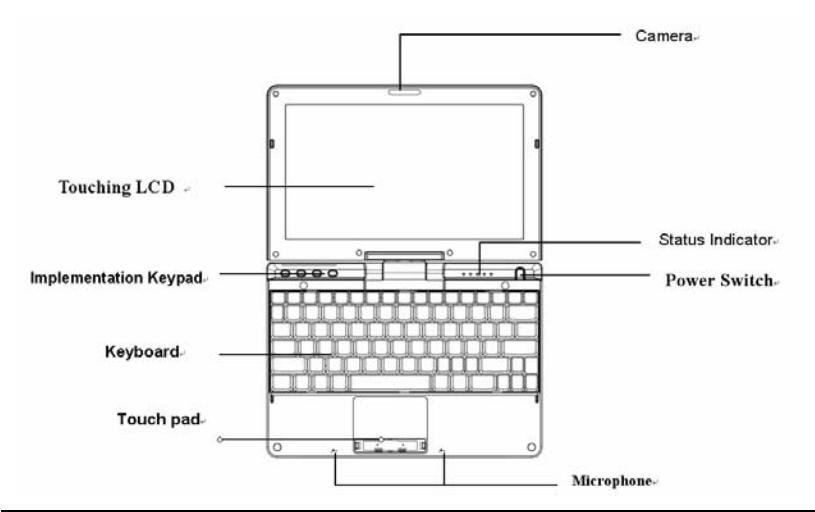

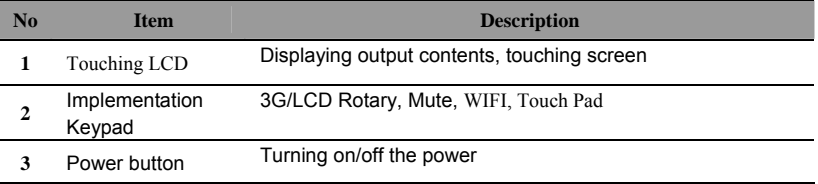

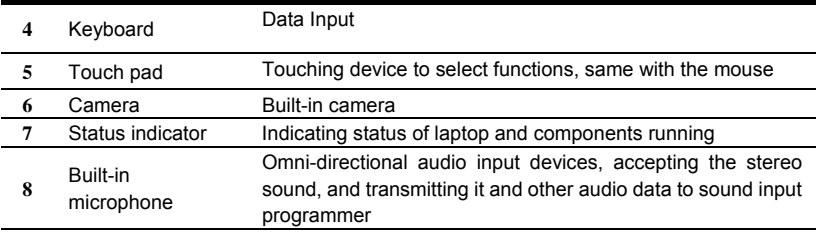

#### 1.2 Left Side

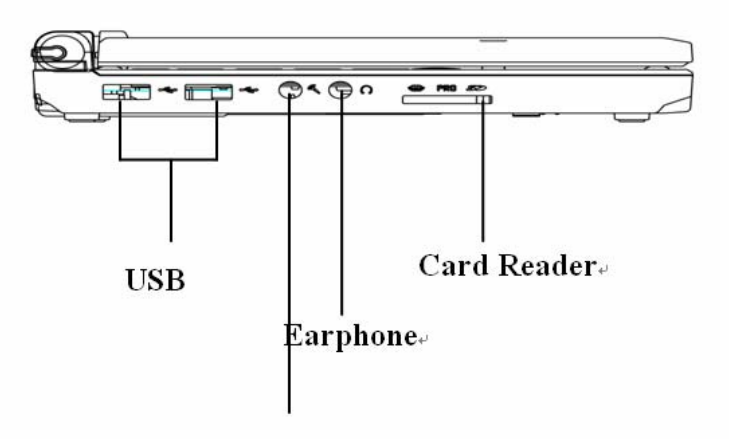

## Microphone.

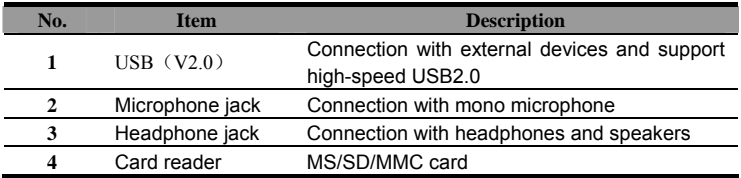

#### 1.3 Right Side & Rear Side

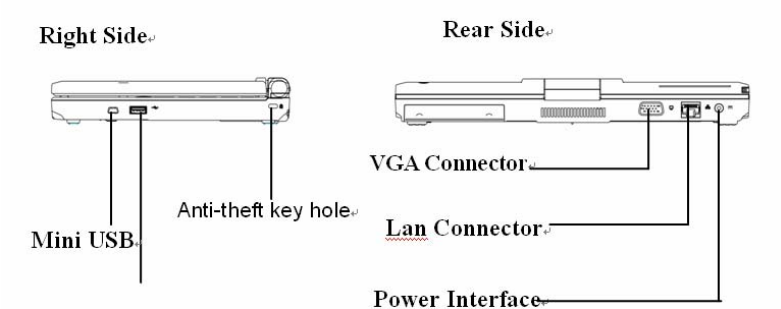

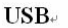

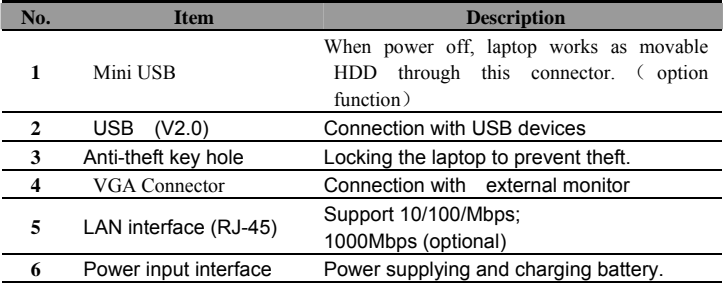

#### 1.4 Bottom Side

<span id="page-8-0"></span>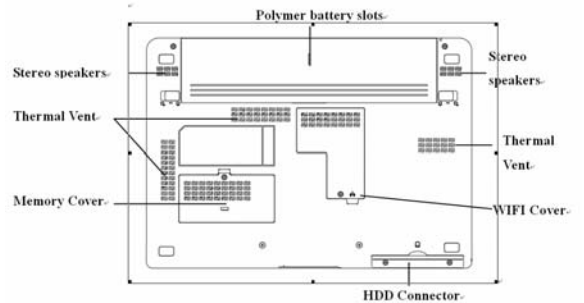

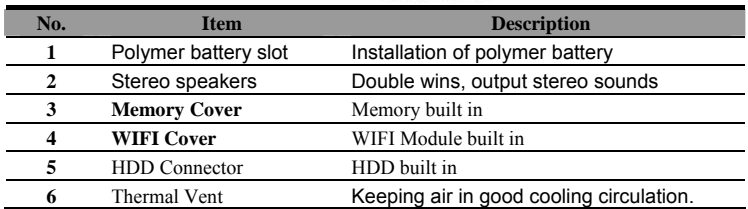

## 1.5 Status Indicator

Every indicator indicates running information of laptop. Indicator symbol as follows.

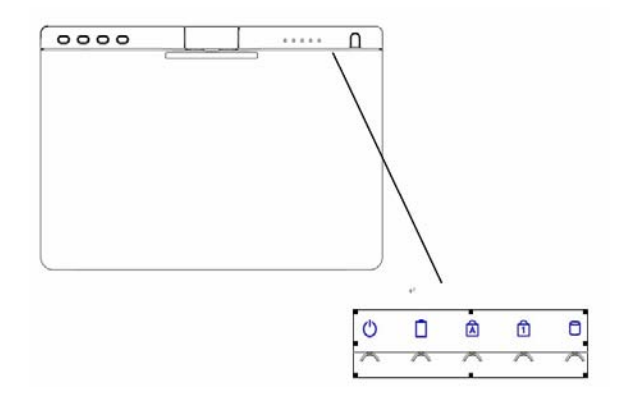

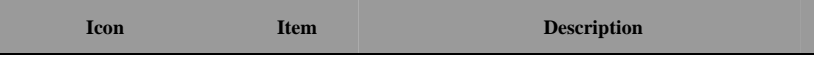

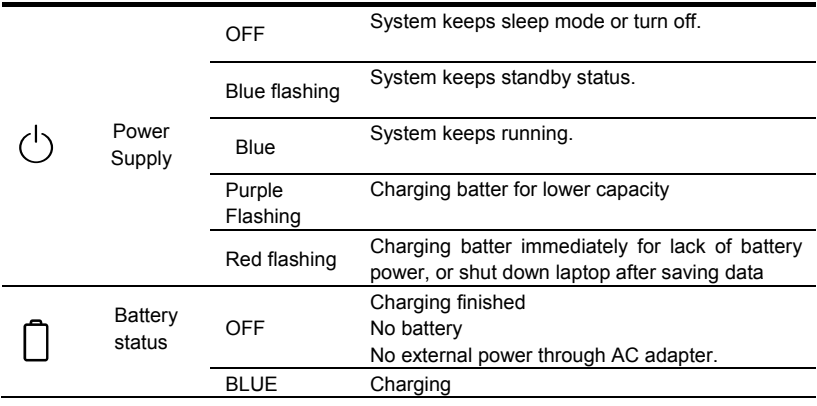

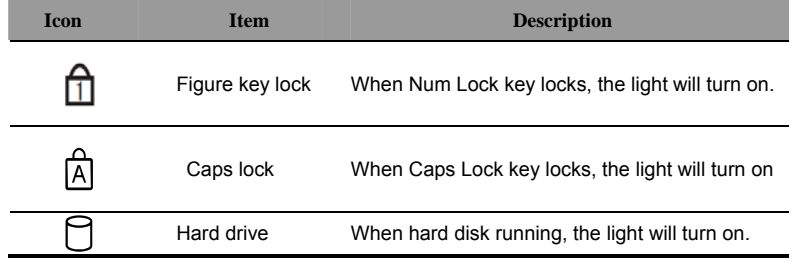

#### 1.6 Power keypad and implementation keypad

 Power keypad is used for starting laptop. The implementation keypad is used for running procedures directly, when starting the corresponding function, the indicator light will be turned on as follows.

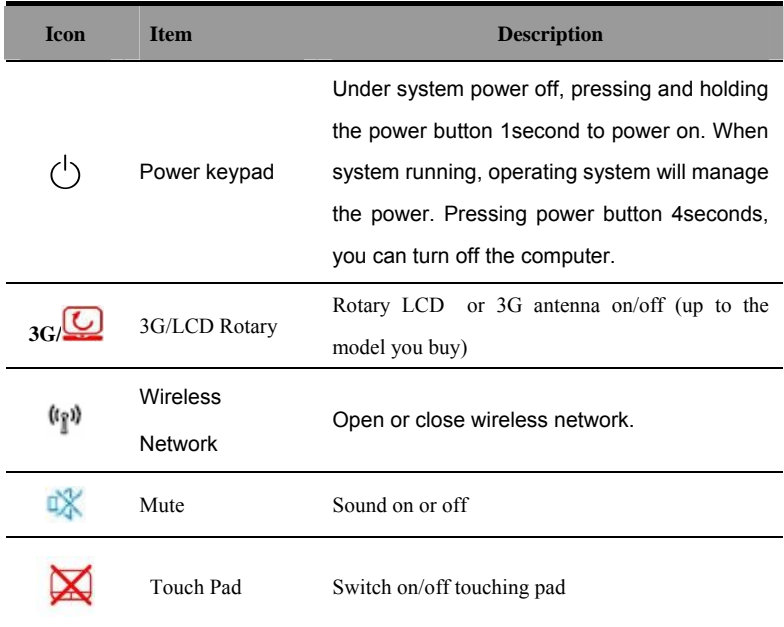

............Forcibly turning off the laptop may lead to data lost!

......... All All implementation keypads is ordered by operating systems. After operating system installed correctly, function keys can be implemented. Power buttons and implementation keypads are divided into keys model and touching model.

## **Chapter 2nd : How to use it**

In this chapter it introduce some basic issues in using laptop, including the following topics:

Connecting the battery

Connecting AC adapter

Laptop Carrying

#### <span id="page-12-0"></span>2.1 Connecting the battery

Installing Battery

- 1、 Laptop will be flat placed with the bottom leveled up.
- 2. The battery is packed into the battery slot.
- 3. When right locker back automatically  $\Box$ ), push left locker to the closed position ( $\Box$ ), finally to fix the battery.

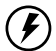

. . . . . . . . . . . . . . . .

When using the battery pack, please note the following:

1) Don't dissemble the battery arbitrarily;

 2) Don't get it connected with metal or conductive materials to prevent short-circuit;

- 3) Preventing immersion in water or getting wet in the rain;
- 4) Keeping it out of children's reach.

Disassemble battery

- 1、 Being sure the computer has been shut down and LCD display is closed.
- 2、 Laptop flatted with bottom side up.
- 3. Pushing the left locker into unlock position  $\ell$ ,
- 4. Push the right locker into unlock position  $\overline{1}$ , remove the battery pack.

. . . . . . . . . . . . . . . . .

Before dissembling battery pack, please plug in AC adapter when continuous to use the computer. Otherwise, please shut down to prevent data lost.

#### 2.2 Connecting AC adapter

Follow these steps to connect the adapter:

1. Take out the adapter and power cord and then connect the adapter with power cord.

- 2. Put AC power plug into power socket.
- 3. Put AC adapter output jack into the computer power supply.
- 4. Make sure that all connections have been fully connected.

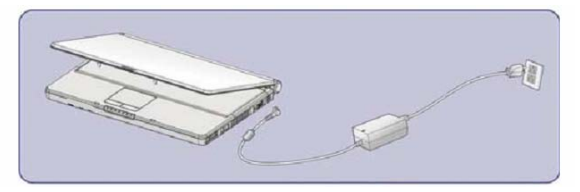

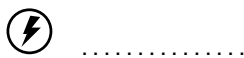

Do not use dedicated adaptor on the other electrical equipment, although other adaptor shape have most similarity with the adapter.

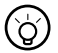

Because different countries have different Voltage and design of power plug, if you will use this product in other countries, please choose a suitable local power cord or socket converter.

#### **2.3 Laptop Carrying**

If you want to bring laptop outside, please note the following:

Please make sure the entire disk stopped, check whether disk drive indicator is extinguished or not.

Please turn off the power supply or make laptop into the hibernation state.

Please disconnect all external equipment and AC adapter before moving

Please be sure that the closing the housing case in proper place.

Please do not carry laptop through the laptop rear or the LCD screen.

Please use dedicated laptop bag and prevent other objects placed together.

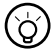

. . . . . . . . . . . . . . . . . If you need carry laptop for short-distance moving , and want to keep working , you can

set the laptop to hibernation, when you open, the computer will return to the working status.

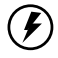

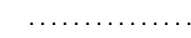

**\**Do not move laptop when the hard disk is still running, so it is likely to damage the computer, especially the hard disk. Please move it under the state of standby or hibernation.

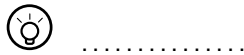

If you will travel in different countries or regions, please check whether the power cord fit local power standard or not, it is better to buy the power cord in accordance with local requirements. If laptop need connection through phone line, check computer modem and phone line if they are suitable with the local phone system.

## **Chapter3rd Operation Method**

#### <span id="page-14-0"></span>3.1 Using Touching Pad

Touching Pad can position file location when you move finger on the surface

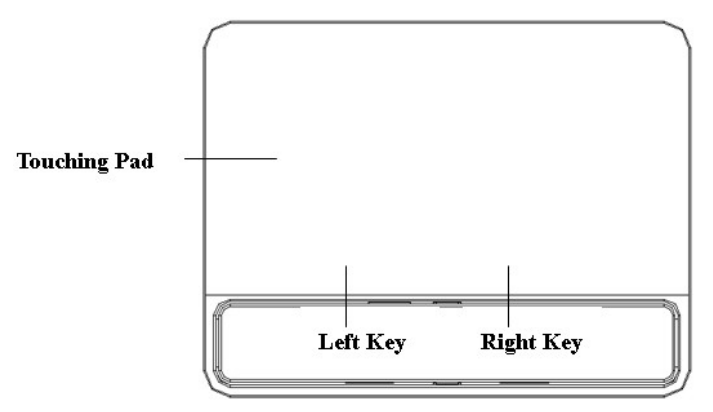

Clicking on touching pad can select target file, double clicking can complete implementation function.

Left key is same with that of mouse, can select menu or file.

Right key is same with that of mouse, can display designated menu or complete selected function.

# ■ ■ ■ ■ ■ ■ ■ ■ ■ ■ ■ ■ ■ ■ ■

Please keep fingers and touching pad clean and dry to avoid reaction disable.

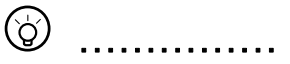

Please keep gentle touching of the pad. Pressing down heavily can not changing any implementation speed.

#### Keypad Operation

This is enhanced keyboard with 2 kinds of window function key, including standard function.

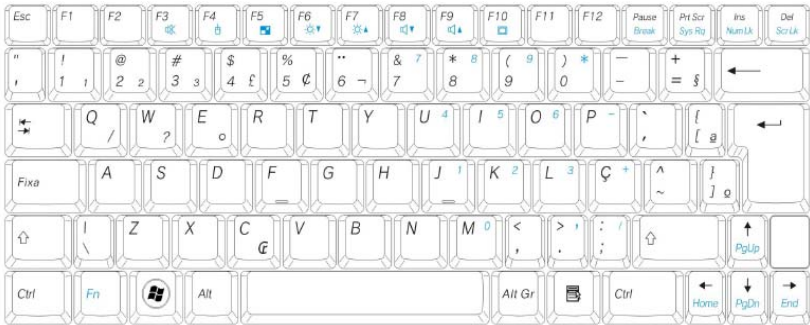

## Lock Key

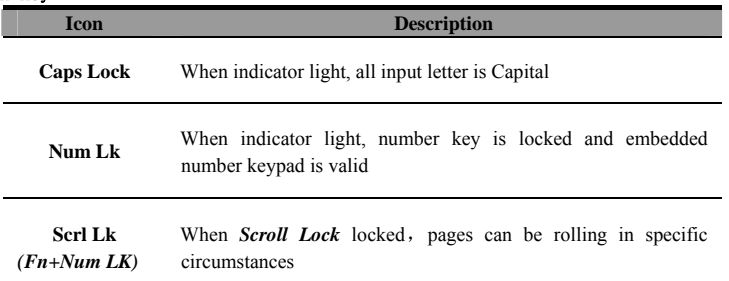

#### Windows Function Key

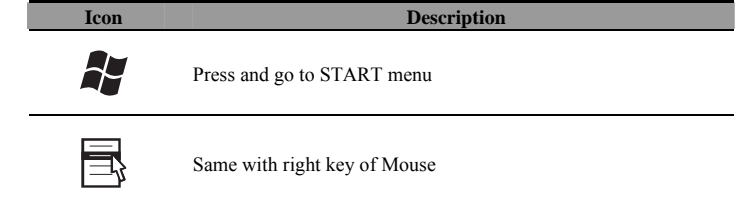

#### Fn Keys

Fn button is used together with other keys to turn off or turn

on specific function.

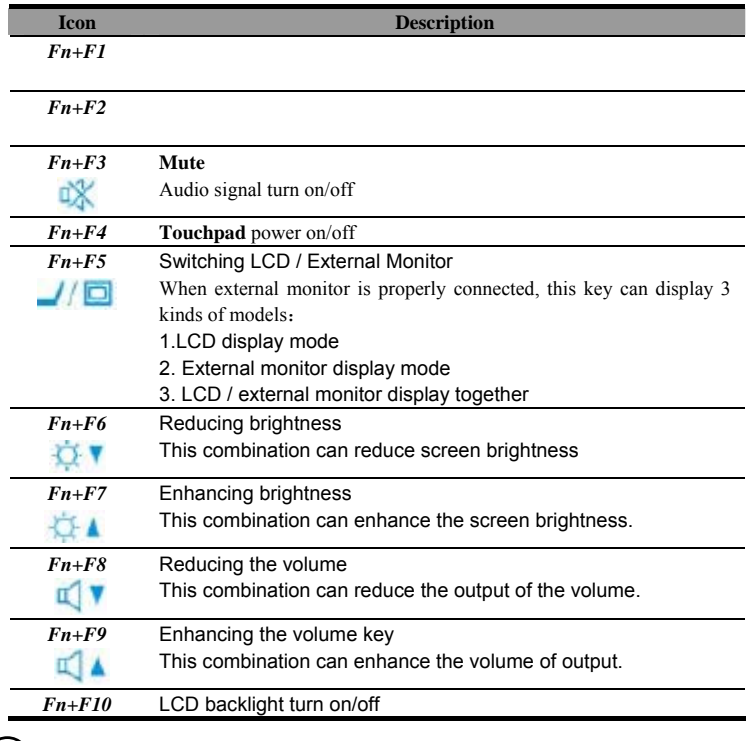

 $\circled{0}$   $\dots$   $\dots$   $\dots$   $\dots$   $\dots$ 

Parts of the operation are subject to support from operating system and software, please refer to the operating system documentation.

#### **3.2 Embedded numeric keypad**

<span id="page-17-0"></span>Embedded numeric keypad is same with that of desktop. Labeled figure and character are printed as following chart:

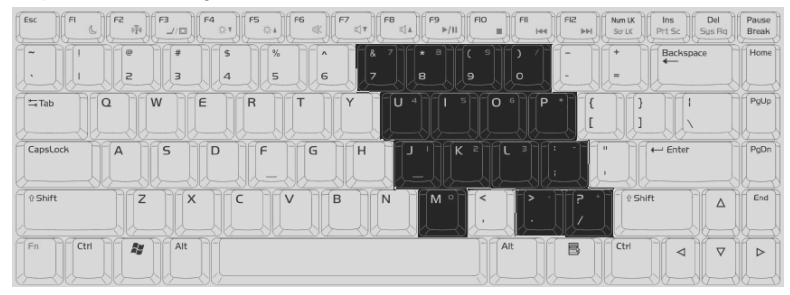

When embedded numeric keypad locked, you can do the following:

- Inputting numbers.
- Press Fn key and embedded numeric keypad together to input characters; simultaneously press Fn key+ Shift key to input capital letters.

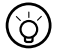

. . . . . . . . . . . . . . . . .

Keyboard maintenance: Keys are usually the accumulation of space dust for long time using, a small brush can be used to clean the cracks, high-pressure jet can blow the dust, or using a handheld vacuum cleaner can remove dust and debris from the keyboard. Cleaning the keyboard surface can be coated with a soft cloth on some cleaning agents, wiping the keyboard surface when power off.

#### 3.3 Sound System Using audio programmer:

On the system task column, double click  $\Box$  to adjust volume down or up.

Or click  $\Box$  to choose audio volume column to adjust volume

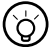

## ■ ■ ■ ■ ■ ■ ■ ■ ■ ■ ■ ■ ■ ■ ■

You can use function key to adjust the volume; details as "FN key." Please lower audio voice before plugging in external audio equipment in your laptop.

### **Chapter 4th Power Systems**

This chapter will introduce the power and the power supply method. Laptop power supply include AC adapter and internal battery. Topics as following:

- Power adapter
- $\bullet$  Battery pack
- Power Management

#### **4.1 Power Adapter**

Power adapter's is to convert AC supply into DC power required from laptop.

 How to connect the power adapter, please see "Getting Started" section of the "Connect AC adapter"

...........Please read "power adapter attention" before using

........ Adapter contains internal high-voltage components, in order to

avoid harm to your body, do not make any dissembling and repairing.

#### **4.2 Batteries Systems**

#### Charging

To charge the battery, we should firstly have to confirm the correct installation of battery into battery slot. Plug the AC adapter to the computer, and then connect the power socket, you can charge the computer.

How to connect battery pack, please see "Getting Started" section of "connecting the battery"

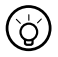

. . . . . . . . . . . . . . . .

In the charging process, you are still able to engage in normal computer operation. In the state of shutdown, charging time can be shortened.

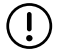

...........Please read "battery pack Note" before using

#### Extension of battery life

Long time using of battery will degrade the performance of battery life. To maximize battery life, we recommend that you:

New battery calibration status

At the first using battery pack, please execute "calibration" process:

1、 Install the battery pack to the battery slot, no boot, then connect AC adapter to

the battery, it will be fully charged.

- 2、 Disconnect the AC adapter, open running system for battery power .
- 3、 Fully discharged, until the emergence of power is less than warning power.
- 4、 Reconnect AC adapter, and once again fully charge battery pack.

5、 Repeat implementation of the above steps until the battery full and discharged 3times.

6、 Do not charging over time and be sure of charging full and releasing completely

7、 If there is socket ,please make full use of AC power and remove the battery.

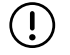

Make executive of calibration process. Please plug out power if no using laptops. If you do not use computer, please remove the battery pack.

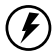

Do not place the battery pack below 0 degrees Celsius or above 50 degrees Celsius, the temperature anomalies will affect battery performance. Do not let battery contact point short-circuit; otherwise will seriously affect the life of the battery or even damage. Do not drop, impact battery. Do not place it near heat source or put battery pack into fire to avoid dangerous explosion. Please follow the right way to deal with end-of-life or unworkerable battery packs.

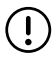

Battery life and charging times are limited, when you find the rechargeable battery pack power is sharply declined in usage, please run the battery calibration flow. If the battery pack can not be upgraded after calibration battery life, it is possible that your battery life will end, please replace new battery.

#### **4.3 Power management**

The reasonable use of power management will reduce power consumption.

#### **Setting Power management model**

Start> control panel>power option

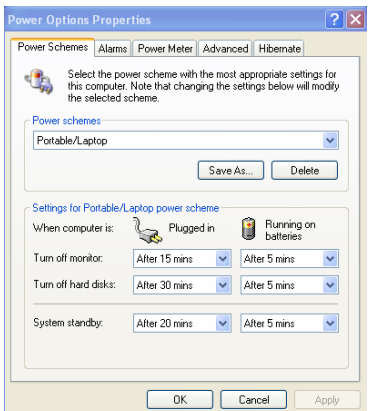

#### Power management model

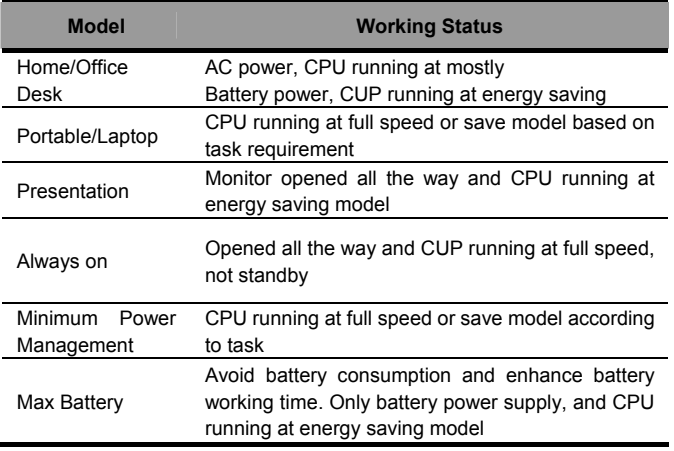

#### System standby

When you leave your computer a short time, it stores tasks into memory, and shuts down monitor and hard disk, but power indication is on. Laptop will return to previous working state when pressing power key.

#### **System Hibernate**

When your computer hibernates, it stores whatever it has in memory on your hard disk, and then shuts down. When your computer comes out of hibernation, it returns to its previous state.

Default setting of hibernation is closed, please follow mentioned instruction

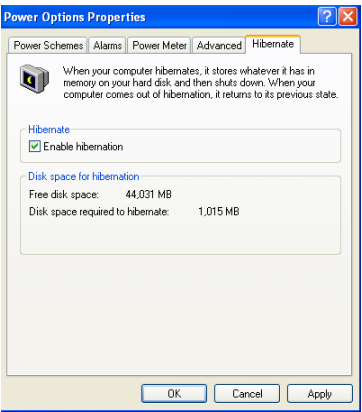

#### **Getting in standby / hibernation state**

- As per selected power management model, system will get in standby / hibernation automatically when you are off laptop.
- $\bullet$ Start>Turn off > Stand By
- Pressing power key or closing LCD cover will get in stand by or hibernation. Start > Control Panel > Power Option > Advanced

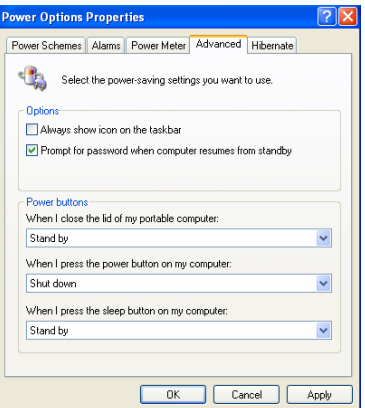

#### **Extension of batter y power supply**

- Choose suitable power management model
- Hibernation using at most to save power. Standby or hibernation first before

leaving laptop.

- $\bullet$  Turn off the wireless function when you do not use it.
- Remove the PC card when you do not use.
- Make a battery calibration in one Period of time (2-4 weeks)
- Adjustment of LCD brightness to reduce consumption. Dark brightness is better if necessary.

## **Chapter 5th BIOS SETTING**

<span id="page-23-0"></span>BIOS SETTING includes import setting information of hardware and software. Main contents as following:

- $\bullet$  Entering BIOS setting interface
- $\bullet$  Advance Setting
- Setting Boot Sequence
- $\bullet$  Security
- $\bullet$  Save and Exit

#### 5.1 Entering BIOS setting interface

Press F2 when system power on and starting menu display ,to enter into system setting interface

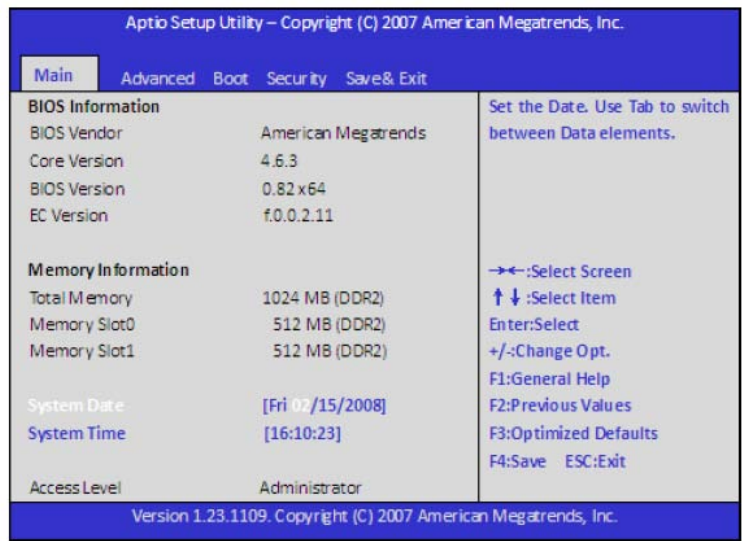

#### Introduction of BIOS Menu。

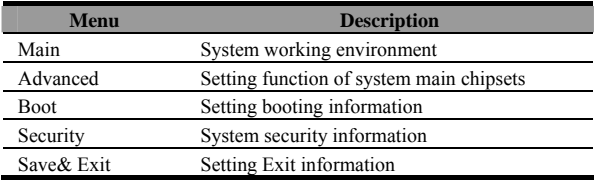

## <span id="page-24-0"></span> $\mathbf{I}$ ■ ■ ■ ■ ■ ■ ■ ■ ■ ■ ■ ■ ■ ■ ■

Original BIOS setting is perfect to meet laptops running do not change it freely.

## ■ ■ ■ ■ ■ ■ ■ ■ ■ ■ ■ ■ ■ ■ ■

The above mentioned settings may be different from the one you buy, please follow right displaying of your laptop.

#### 5.2 Advance Setting

 $\circledS$ 

Setting advance setting as following:

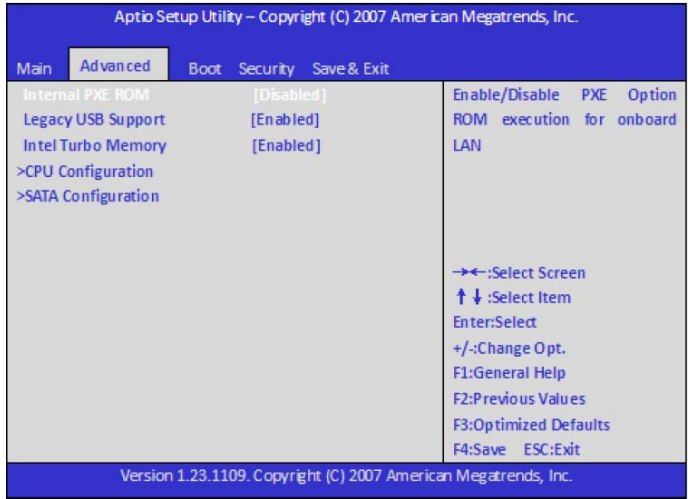

#### Main Option Introduction

#### Interal PXE ROM

Setting booting from Internet.

#### Legacy USB Support

Setting system booting from USB1.1 device, like Keyboard, Mouse

## <span id="page-25-0"></span>5.3 Setting Boot Sequence

**Setting equipment to advance booting sequence** 

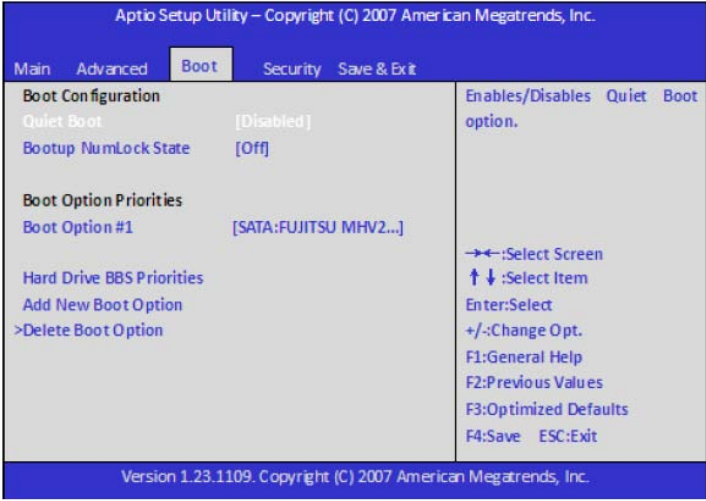

#### <span id="page-26-0"></span>5.4 Security

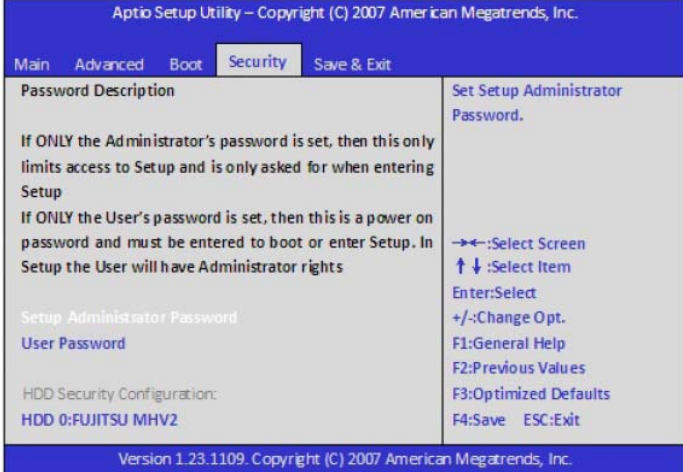

#### Setup Administrator Password

Only authorized user can visit system setting menu after adiministrator passwordsetup. Press <Enter> to set or delete administrator password.

#### Seup User Password

Same setting routine except different authorization .

#### HDD Security Configuration

Only authorized user can step into OS after setting HDD booting password.

#### 5.5 Save & Exit

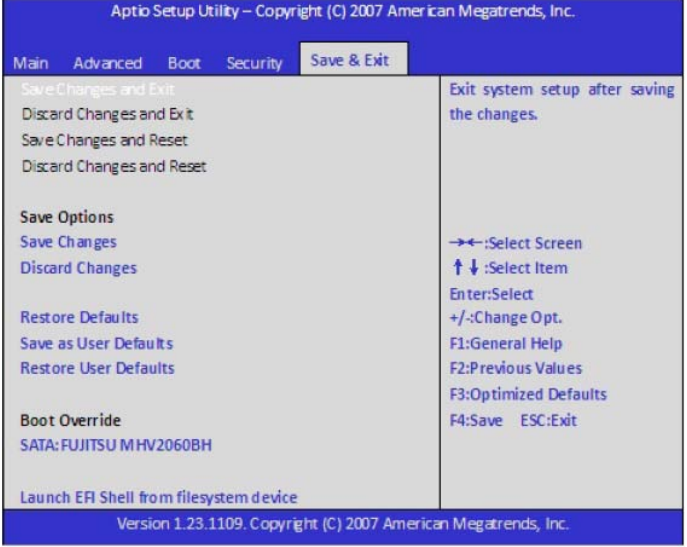

#### **Save Changes and Exit**:

Save setting data and exit setting interface

#### **Discarding Changes and Exit**:

Discard setting data and exit setting interface

#### **Restore Defaults**:

Restore defaults parameter of set items.

#### **Save as User Defaults**:

Save Setting data and remain in setting interface

#### **Restore User Defaults**:

Discard all set data and restore previous settign parameters

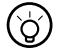

## ■ ■ ■ ■ ■ ■ ■ ■ ■ ■ ■ ■ ■ ■ ■

If you changed BIOS setting but can not back original setting, you can refer to above instruction

#### **Chapter 6th Software Driver Installation**

This chapter will briefly introduce the installation of the driver. Includes the following topics:

#### **Driver installation**

You can select installation of the necessary drivers according to the actual need , follow the prompts for easy operation.

The following instructions to XP driver system installation:

#### **Chipset driver's installation**

1、 Open the CD-ROM drive and see a folder called Chipset, double-click to enter.

2、 Double-click the setup.exe file, start the driver installation, please follow the prompts to complete the installation.

 3、After the closure of the installation dialog box, if at this time the dialogue jumped out in the window screen is asked to restart the laptop to complete the settings, click OK. If the screen does not jump out of the dialogue window and not asked to restart the laptop, the device driver installation is completed.

4、After restarting the laptop, the device driver installation is completed.

#### **The graphics card driver's installation.**

1, Open the CD-ROM drive and see a folder called Graphics, double-click to enter.

 2,Double-click the setup.exe file, start the driver installation, please follow the prompts to complete the installation.

 3, after the closure of the installation dialog box, at this time if the dialogue window jumped out from the screen is asked to restart the laptop to complete the settings, click OK. If the screen does not jump out of the dialogue window and no need asked to restart the laptop, the device driver installation is completed.

4, restart the laptop, the device driver installation is completed.

#### **Sound card driver installation**

1, Open the CD-ROM drive and see a folder called Audio, double-click to enter.

2, Double-click the setup.exe file, start the driver installation, please follow the prompts to complete the installation.

 3, After the closure of the installation dialog box, at this time if the dialogue window jumped out from the screen is asked to restart the laptop to complete the settings, click OK. If the screen does not jump out of the dialogue window and no need asked to restart the laptop, the device driver installation is completed.

4, restart the laptop, the device driver installation is completed.

#### **Network card driver installation**

1, Open the CD-ROM drive and see a folder called LAN, double-click to enter.

2, Double-click the setup.exe file, start the driver installation, please follow the prompts to complete the installation.

 3, After the closure of the installation dialog box, at this time if the dialogue window jumped out from the screen is asked to restart the laptop to complete the settings, click OK. If the screen does not jump out of the dialogue window and no need asked to restart the laptop, the device driver installation is completed.

4, restart the laptop, the device driver installation is completed.

#### **Wireless LAN driver installation**

1. Open the CD-ROM drive and see a folder for Wlan, double-click access to the laptop on the basis for models with wireless card driver selection.

2. In the corresponding models of wireless card driver .double-click the Setup.exe file, start the driver installation; please follow the prompts to complete the installation

 3 after the closure of the installation dialog box, at this time if the dialogue window jumped out from the screen is asked to restart the laptop to complete the settings, click OK. If the screen does not jump out of the dialogue window and no need asked to restart the laptop, the device driver installation is completed.

4. After restarting the laptop, the device driver installation is completed.

 (Note: only part of drive type for wireless network in the CD-ROM, these drives listed models does not match the drive, then please do not install)

 If you have selected driver installed, then during the installation process, the program will prompt you that the driver have been installed and please compare these driver versions. You'd better use a newer version.

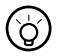

. . . . . . . . . . . . . . . . .

Pictures show the contents are for reference only in this chapter, and you find they probably will have little difference with computer shows, please make the actual as standard.

#### **Chapter 7th Trouble Shooting**

This chapter describes how to deal with common system problems, please read the contents of this chapter before search for technical staff.

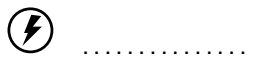

Serious problems may need open computer to repair, do not try to open and repair by yourself. When you can not rule out the failure after reading the contents of this chapter, please contact as soon as possible local authorized distributor, and repair, so as to get professional services.

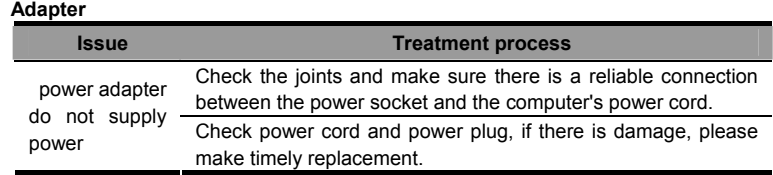

#### **Battery pack**

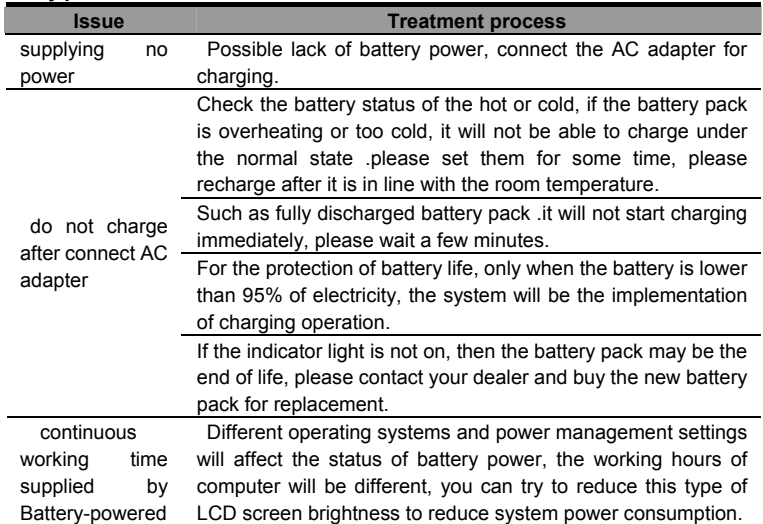

is less than the estimated If the battery pack is the frequent use under the state of not fully charged, the battery pack may not be able to exert its full capacity. Please make Executive battery calibration operation.

#### **Standby / hibernation**

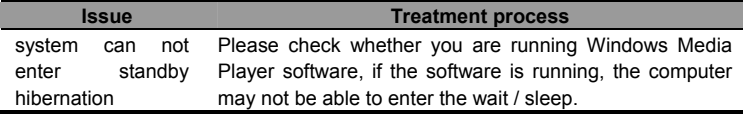

#### **Keyboard**

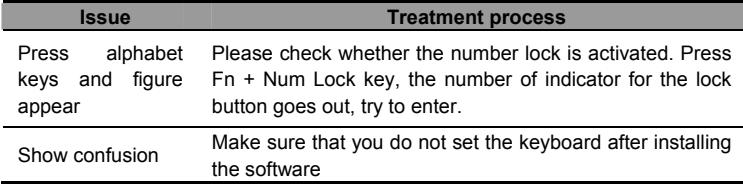

#### **Hard Drives**

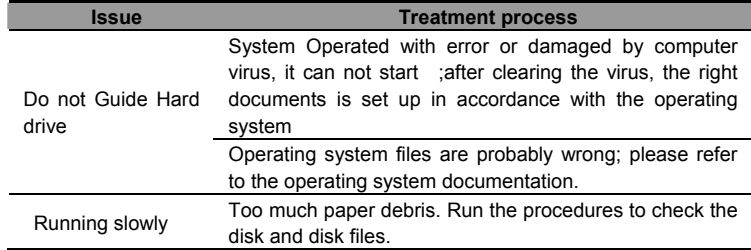

#### **LCD screen**

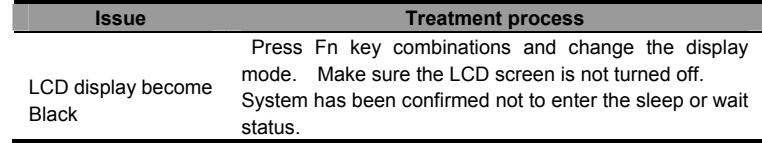

#### **Sound System**

#### **Issue Treatment process**

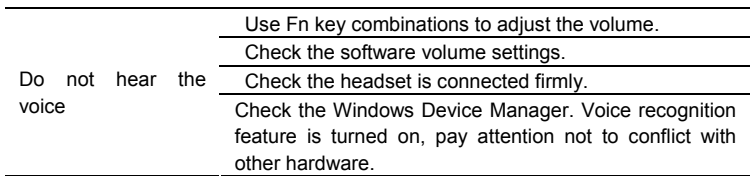

#### **Printer**

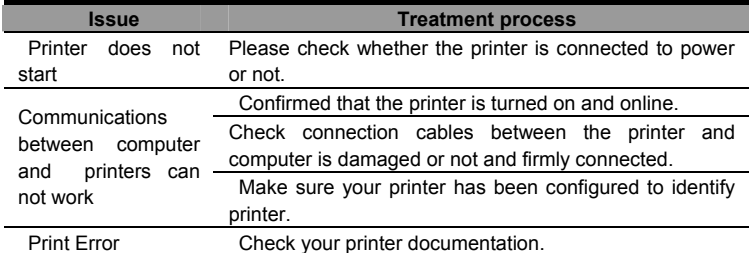

#### **USB**

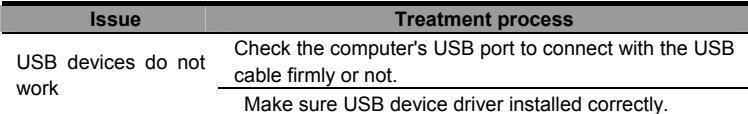

#### **LAN**

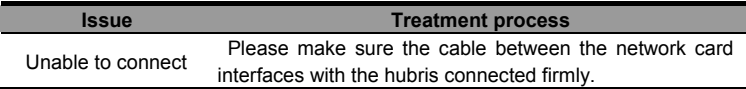

#### **Appendix Specifications Processor**

Intel Series processors

#### **Chipset**

Intel chipset

#### **Wireless LAN**

Support 802.11b/g/n

#### **Memory**

DDR2 533 / 667 memories, maximum reach 2GB

#### **Data Storage**

Laptop Dedicated hard drive

#### **Videos**

 10.1 " wide screen display 1024\*600resolutions

#### **Audio**

#### Speaker

Built-in microphone

 Separate audio input / output port, respectively headphone output and microphone input device equipment

#### **Keyboard and touch keypad**

 Compatible101/102 keyboard, support Windows-specific keys, embedded digital keys

Ergonomically designed touch pad with two buttons

#### **I / O ports and connecting devices**

 USB 2.0 interface External display interface Microphone interface Headset Interface RJ11 interface (non-standard configuration) RJ45 interface Power Interface socket Card reader (supports SD / MS / MMC card) Bluetooth (non-standard configuration) 3G Module (non-standard configuration) GPS(non-standard configuration)

#### **Weight and size**

 About 1.35Kg (with battery pack) 261mm (L) x 185mm (W) x 28.8mm (H)

#### **Operating Environment**

#### **Temperature**

Operating:  $5 \degree C \sim 35 \degree C$ 

Storage: -20  $°C \sim 60$   $°C$  **Humidity**  Homework: 20% ~ 80% Storage: 10% ~ 90% **Power Battery**  AC adapter, 40 watts, 100  $\sim$  240 volts High-capacity Polymer lithium battery **OS**  Support Windows ® XP Linux

#### **FCC and IC Statement**

This device complies with Part 15 of the FCC Rules.

Operation is subject to the following two conditions:

(1) This device may not cause harmful interference, and

(2) This device must accept any interference received, including interference that may cause undesired operation.

Note:

The manufacturer is not responsible for ANY interference, for example RADIO or TV interference, caused by unauthorized modifications to this equipment. Such modifications could void the user's authority to operate the equipment.

# ■ ■ ■ ■ ■ ■ ■ ■ ■ ■ ■ ■ ■ ■ ■

The above mentioned specification is only for reference, and subject to the final configurations you buy.